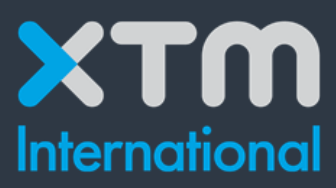

# Better Translation Technology

# XTM Connect – Episerver (Optimizely) Administrator Guide

Documentation for XTM Connect – Episerver Minimum supported XTM Cloud version: v12.8 Minimum supported Episerver version: 11.15.0 Minimum supported .NET Framework version: 4.6.1

Published by XTM International Ltd.

© Copyright XTM International Ltd. All rights reserved. No part of this publication may be reproduced or transmitted in any form or by any means, including photocopying, without the written permission of XTM International Ltd.

Created: January 2022

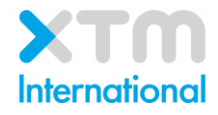

# Contents

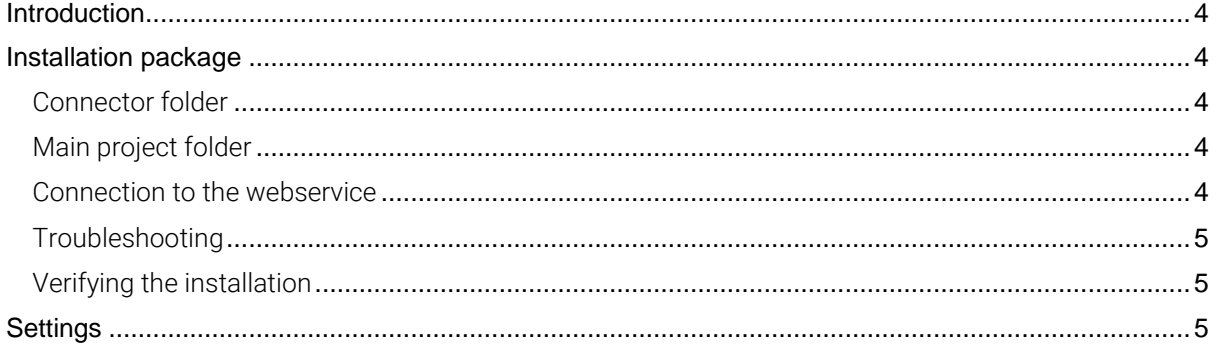

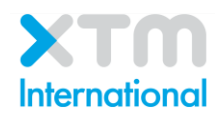

#### <span id="page-3-0"></span>Introduction

XTM Connect – Episerver is a connector that streamlines the localization process of Episerver content through a seamless integration to XTM Cloud Translation Management System. The purpose of this document is to guide Episerver administrators through the connector's installation process.

#### <span id="page-3-1"></span>Installation package

When installing the connector, you will be provided with a zip folder containing multiple subfolders.

#### <span id="page-3-2"></span>Connector folder

The connector is in the folder named Vertic.Episerver.XTM.Connector.

- 1. Copy this folder into the solution folder
- 2. Add the project to your solution
- 3. Add a reference from the main project to the connector project

Once this reference is established, it will be built together with the rest of the solution.

#### <span id="page-3-3"></span>Main project folder

The Main Project folder contains two subfolders which need to be added to the main project. If your project is separated into a web and logic project, add the views folder into the web layer and the XTM folder into the logic layer.

### <span id="page-3-4"></span>Connection to the webservice

Once all the files are added to the project, connect the main project with the XTM web service.

- 1. Add a service reference to the main project
- 2. In the address field, insert the following path: https://tms-hyg.crosslang.com/project-managergui/services/v2/projectmanager/XTMWebService?wsdl
- 3. Set the namespace to "ProjectManagerWebService"
- 4. Click "Advanced…"
- 5. Uncheck "Reuse types in referenced assemblies"
- 6. Click "OK" twice

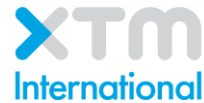

# <span id="page-4-0"></span>**Troubleshooting**

When compiling, you may get an error about the connector having a higher version of the *EPiServer assembly*. This is caused by the main project having an older version of Episerver than the connector. The connector is currently using version 11.15.0, please update the main project to this version or higher.

# <span id="page-4-1"></span>Verifying the installation

Once the installation is completed and the project can compile, start up the site and navigate to the admin menu. You should now see a new scheduled job called XTM Scheduled job and under Tools you should see that XTM Admin Settings and XTM Bulk Upload have been added. The upload tool is used to send pages off for translation while the scheduled jobs are used for checking if the translation is completed and for pulling them back into the Episerver instance. The admin settings tool is for connecting the Episerver instance with the XTM profile.

### <span id="page-4-2"></span>**Settings**

Link the connector to the right XTM Cloud account.

- 1. Navigate to the Episerver admin panel and go to Tools
- 2. Go to XTM Admin Settings
- 3. Insert the credentials for the XTM Cloud account
- 4. After saving you will see a list of templates pulled from XTM Cloud. You can select a default template from this dropdown, remember to save any changes.

Here you can also specify to publish the content when the translation is imported. This option can be particularly useful when dealing with nested content or a lot of translation requests at once, as it can save manual effort to publish each translation manually.

When this option is disabled, the translations will be saved in a draft, which will then need to be published manually.

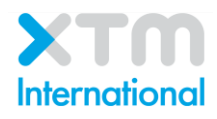